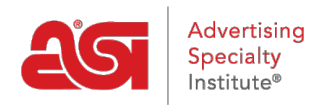

[Soporte de Producto](https://kb.asicentral.com/focus-win/es-ES/kb) > [CRM](https://kb.asicentral.com/focus-win/es-ES/kb/crm) > [opciones de diseño](https://kb.asicentral.com/focus-win/es-ES/kb/articles/design-options)

# opciones de diseño

Jennifer M - 2022-04-12 - [CRM](https://kb.asicentral.com/focus-win/es-ES/kb/crm)

Cada empresa en CRM contiene una sección Diseño con tres pestañas:

# **[Obras de arte y archivos](#page--1-0)**

Todos los archivos cargados previamente para el cliente se guardarán en esta pestaña. Estos archivos se pueden seleccionar para su uso durante la creación de pedidos.

#### **[Decoraciones](#page--1-0)**

Las configuraciones de decoración guardadas estarán disponibles en esta pestaña. Cualquier configuración se puede aplicar durante el proceso de creación o configuración de la orden.

# **[Muestras virtuales](#page--1-0)**

Las muestras virtuales que el usuario haya creado o puesto a disposición de otros usuarios dentro de la empresa se mostrarán en esta pestaña.

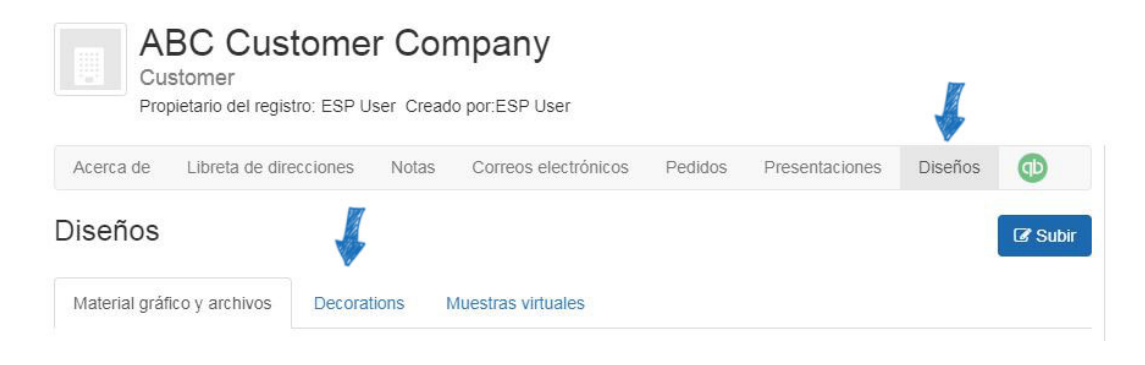

#### **Obras de arte y archivos**

En la sección Obras de arte y archivos, cualquier imagen, logotipo o archivo relacionado con la impresión que se haya guardado para la empresa estará disponible. Cada archivo se mostrará con una imagen en miniatura. Al pasar el ratón por la miniatura se mostrarán las opciones de descarga y eliminación.

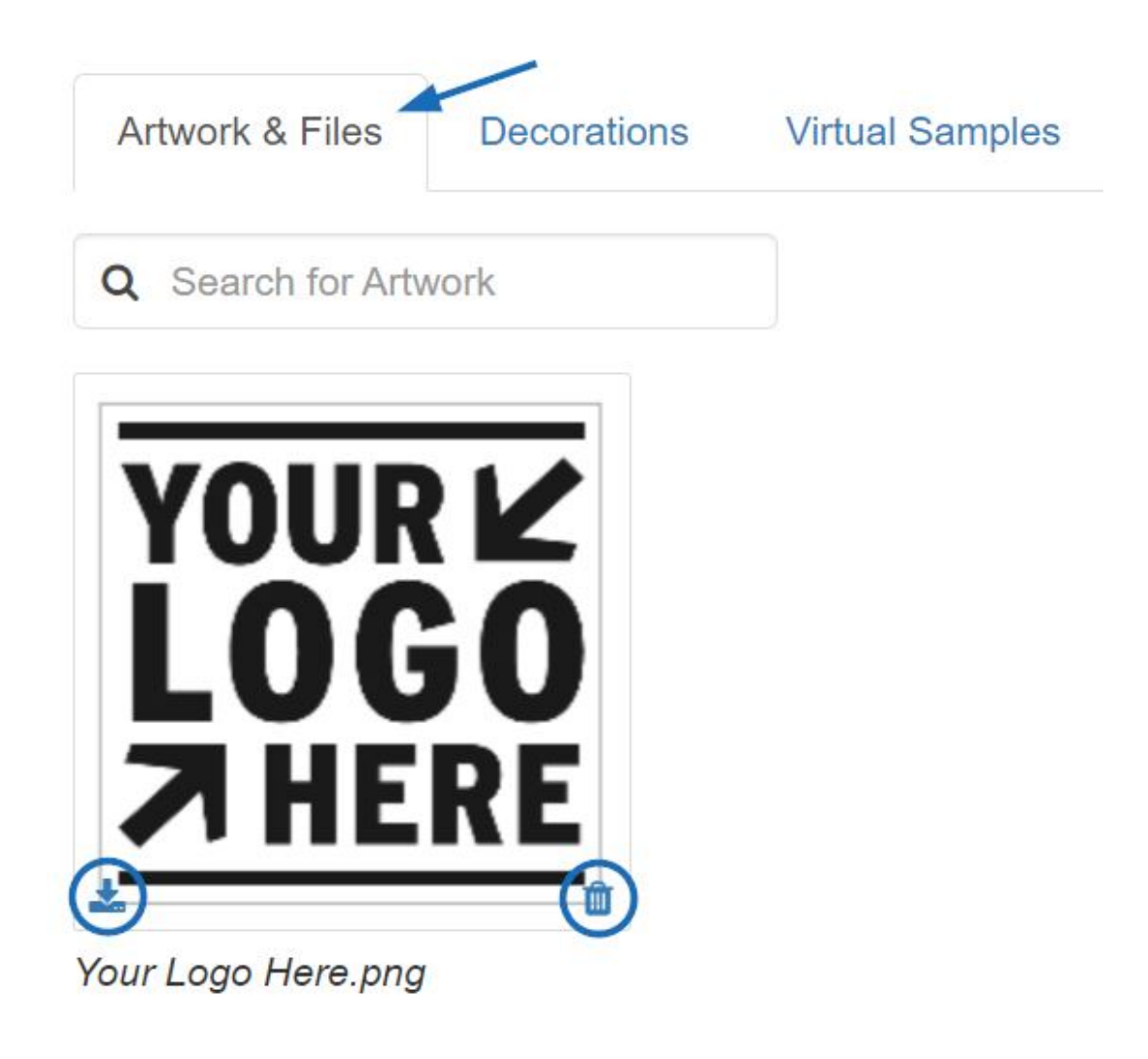

Para cargar una imagen o archivo adicional, haga clic en el botón Cargar, examine su computadora, seleccione la imagen y, a continuación, haga clic en Abrir. Todas las imágenes cargadas en esta sección estarán disponibles en la sección desplegable Ilustraciones y archivos de la pestaña Decoración al crear pedidos para este cliente.

# [Volver a la cima](#page--1-0)

#### **Decoraciones**

Todas las configuraciones de decoración guardadas creadas anteriormente estarán disponibles en esta pestaña.

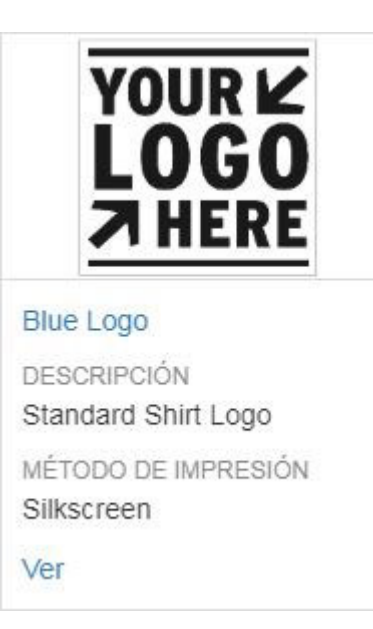

Actualice el Nombre de la decoración y cualquier información adicional, como el método de impresión o el color de impresión. Utilice Adjuntar archivos para cargar ilustraciones y/o imprimir archivos, o utilice el menú desplegable para seleccionar entre los archivos ya cargados. Haga clic en Guardar cuando haya terminado.

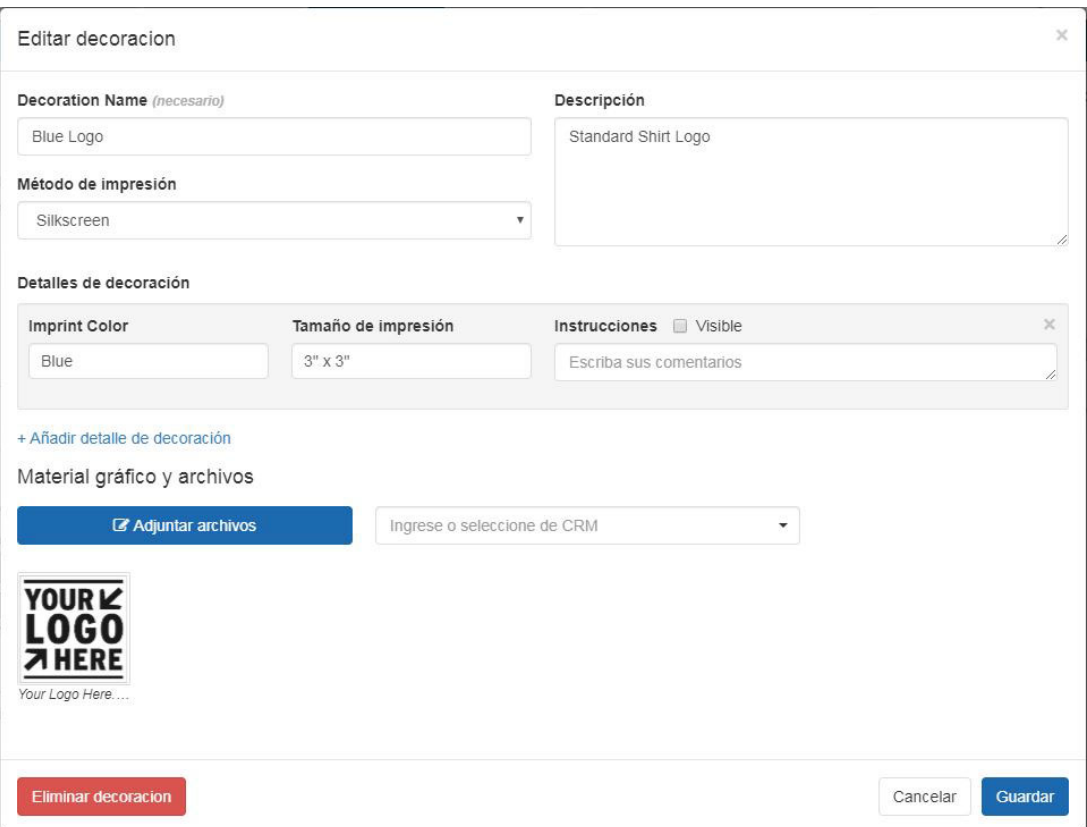

Para eliminar esta opción Decoración, utilice el botón Eliminar decoración.

Para agregar una nueva configuración de decoración, haga clic en el botón Agregar y configure las opciones de decoración. Haga clic en el botón Guardar cuando haya terminado.

Haga clic en Guardar cuando haya terminado. Estas opciones de decoración ahora estarán

disponibles al seleccionar los criterios de decoración para cualquier pedido para este cliente.

# [Volver a la cima](#page--1-0)

# **Muestras virtuales**

En la pestaña Muestras virtuales, se mostrarán todas las muestras virtuales guardadas para esta empresa. Al pasar el ratón sobre una imagen en miniatura de muestra virtual, se mostrarán las opciones de eliminación, orden y envío.

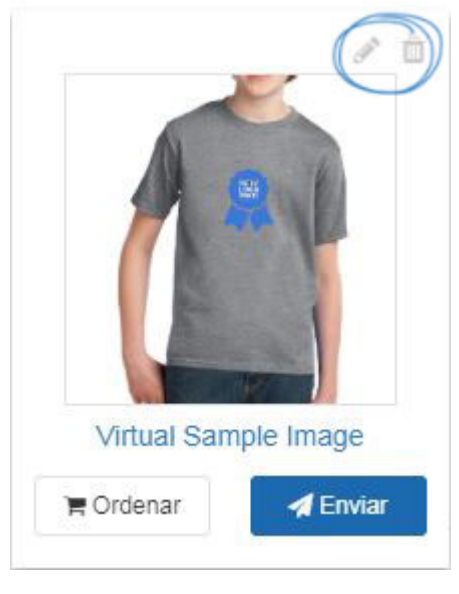

[Volver a la cima](#page--1-0)